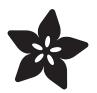

# Adafruit Music Maker FeatherWing

Created by lady ada

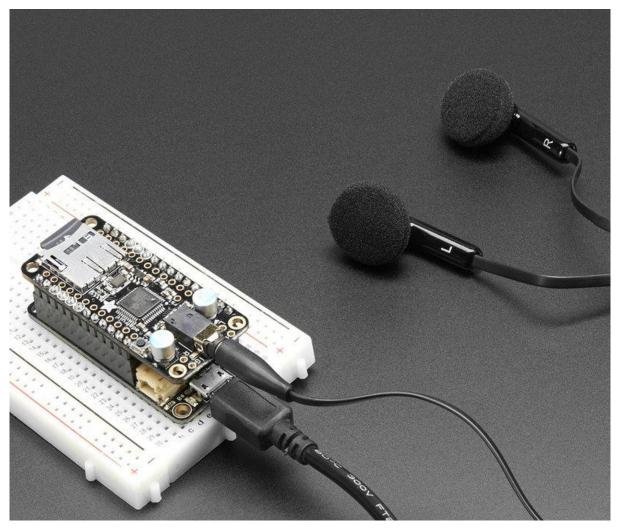

https://learn.adafruit.com/adafruit-music-maker-featherwing

Last updated on 2021-11-15 06:50:50 PM EST

#### Table of Contents

| Overview                                           | 3  |
|----------------------------------------------------|----|
| Pinouts                                            | 7  |
| • SPI Pins                                         | 7  |
| Control Pins                                       | 8  |
| Power Pins                                         | 8  |
| MIDI Data Pin                                      | 9  |
| Line Level Audio Breakouts (Headphone out version) | 10 |
| Speaker outputs (Amplifier version)                | 10 |
| Amplifier Gain                                     | 11 |
| Reset Jumper & Pad                                 | 11 |
| Installing Software                                | 11 |
| Play Music                                         | 12 |
| Load some MP3 files                                | 12 |
| Simple Audio Player Sketch                         | 13 |
| Upload & Test!                                     | 14 |
| MIDI Synth                                         | 15 |
| Solder Closed MIDI Jumper                          | 15 |
| Library Reference                                  | 16 |
| class Adafruit_VS1053_FilePlayer                   | 16 |
| Public Methods:                                    | 16 |
| Public Member Variables:                           | 17 |
| class Adafruit_VS1053                              | 17 |
| public Methods:                                    | 18 |
| Downloads                                          | 19 |
| • Library:                                         | 19 |
| Datasheets & Files                                 | 20 |
| Schematics                                         | 20 |
| Troubleshooting                                    | 21 |

#### Overview

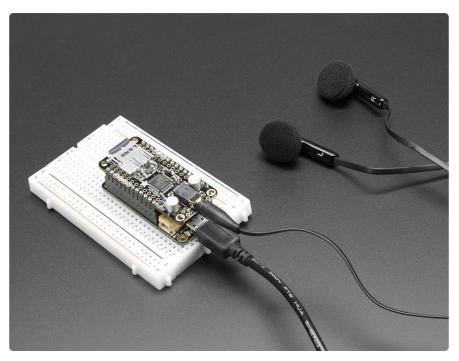

Bend all audio files to your will with the Adafruit Music Maker FeatherWing! It's a funsize version of our <u>Music Maker shield for Arduino</u> (https://adafru.it/tbM)! This powerful shield features the VS1053, an encoding/decoding (codec) chip that can decode a wide variety of audio formats such as MP3, AAC, Ogg Vorbis, WMA, MIDI, FLAC, WAV (PCM and ADPCM). You can do all sorts of stuff with the audio as well such as adjusting bass, treble, and volume digitally.

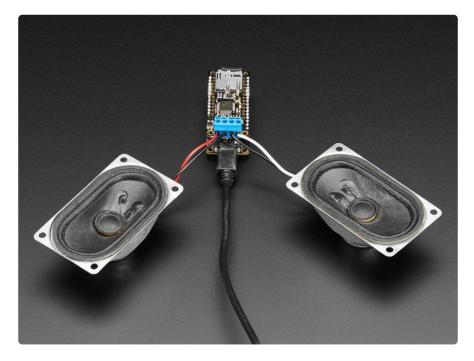

All this functionality is implemented in a light-weight SPI interface so that any Feather Board can play audio from an SD card. There's also a special MIDI mode that you can boot the chip into that will read 'classic' 31250Kbaud MIDI data from the UART TX pin and act like a synth/drum machine - there are dozens of built-in drum and sample effects!

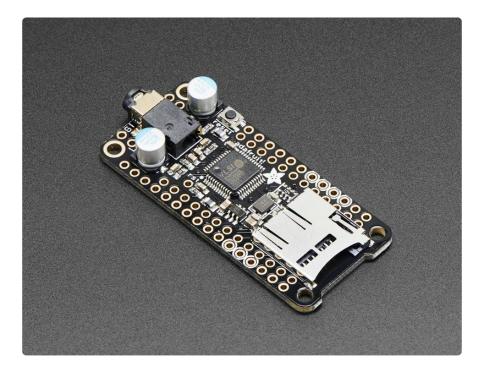

What a great musical add-on to your Feather! That's why we spun up this super FeatherWing, perfect for use with any of our Feather Boards! Music (MP3) playback testing working with all Feathers. MIDI playback works with all Feathers but you may need to remove the 'Wing during programming and also for USB-Serial Feathers like the ESP8266 and nRF52 you'll end up re-using the main Serial console for MIDI which can be confusing.

We even made two versions. One version has headphone jack output, so you can listen directly or connect to an audio amp. The other version has a built in stereo amplifier that can driver 4-8 ohm speakers, up to 3W per channel!

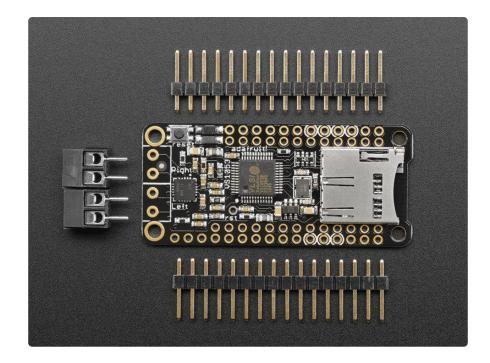

Here are some specs:

- Features the VS1053B codec chip decodes Ogg Vorbis, MP3/MP2/MP1, MP4, AAC, WMA, FLAC, WAV/PCM, MIDI.
- Stereo audio out with proper audio filter caps and ground reference so it can be safely connected directly to headphones, a stereo system or other powered speakers
- MicroSD card socket, for any FAT16/FAT32 formatted SD card from 64MB or greater
- Built in MIDI synth/drum machine with dozens of instruments
- Headphone 3.5mm stereo line level or stereo audio out to any 40hm speakers (3W max) or 8 ohm speakers (1W max), class D output

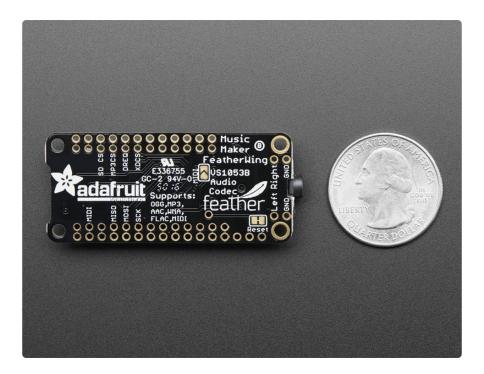

Each order comes with one tested FeatherWing, and two sticks of 0.1" male headers to plug it into your Feather and terminal blocks if you have the Amplifier version. Some light soldering is required to attach the through-hole headers to the PCB for plugging into your Feather Board. Headphones, speakers, SD card and Feather Board not included!

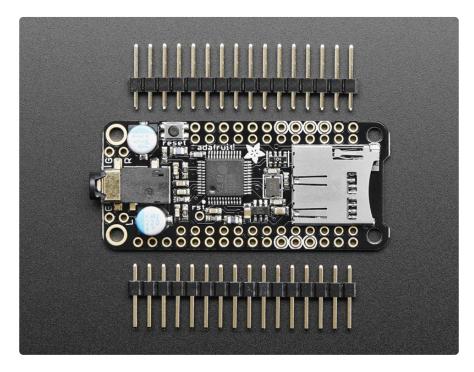

#### Pinouts

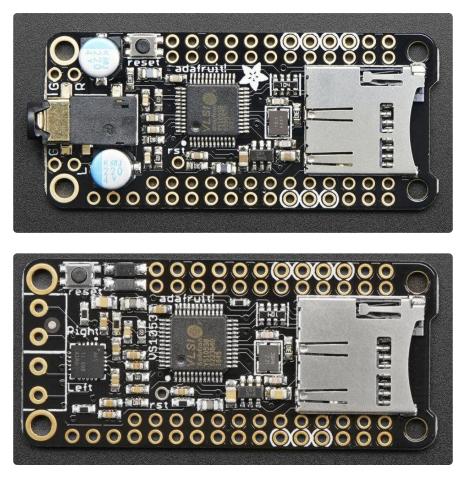

There's a lot of stuff going on in this wing! Lets look at the board and all the pinouts.

Note that overall pin usage and software is the same between both headphone and amp versions.

Nearly all pins on the FeatherWing have 'duplicate' pins side-by-side so even when its soldered in, you can connect to digital pins with wires.

## SPI Pins

The Music Maker wing has a bunch of pins required for use.

There are three 'totally fixed' pins, the hardware SPI pins:

- SPI SCK connected to SCK used by both the SD card and VS1053
- SPI MISO connected to MISO used by both the SD card and VS1053
- SPI MOSI connected to MOSI used by both the SD card and VS1053

These are needed whenever you are transmitting data from SD card to the decoder chip. If you are using the wing in the special MIDI mode, they're not used.

# **Control Pins**

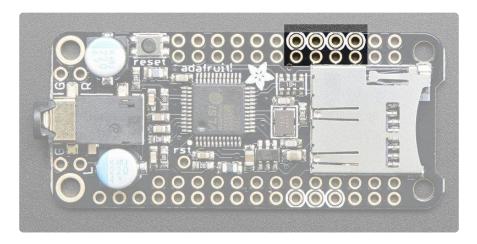

There are a couple other pins that are required for talking to the SD and VS1053 to play MP3s and such. From left to right, above, they are:

- XDCS this is the VS1053 data select pin
- DREQ this is the VS1053 data request interrupt pin
- MP3CS this is the VS1053 chip select pin
- SD CS this is the SD Card chip select pin

These are needed whenever you are transmitting data from SD card to the decoder chip. If you are using the wing in the special MIDI mode, they're not used.

## **Power Pins**

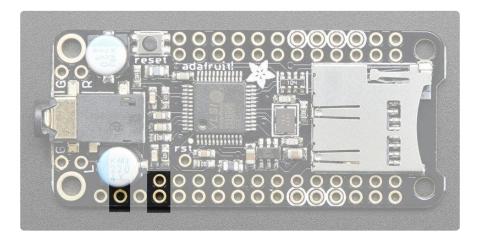

For both headphone & amp version: to power the SD card and MP3 chip, we need power from the 3V (2nd pin) and GND (4th pair of pins).

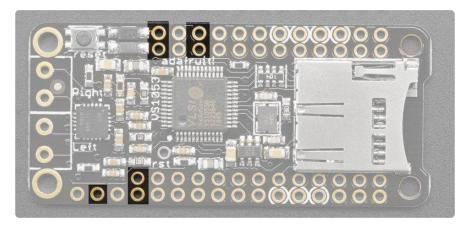

For the amplifier version of the Music Maker, we also use the USB or VBAT pins (whichever has more voltage) to power the amplifier.

#### **MIDI** Data Pin

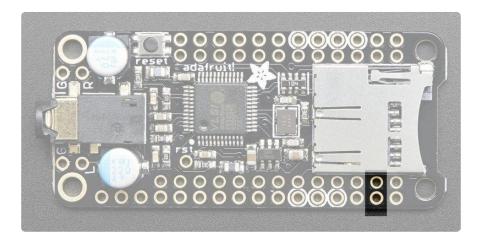

This is the UART data pin that is connected to the MIDI RX on the VS1053. If you short the jumper on the back to put it in MIDI mode, you can send data from the TX pin.

This pin is always connected.

# Line Level Audio Breakouts (Headphone out version)

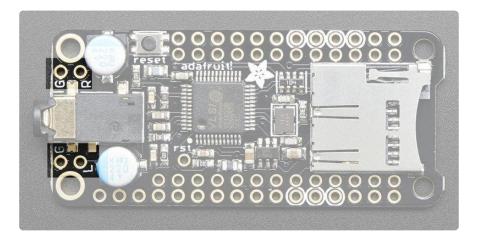

If you don't want to use a 3.5mm jack, you can always connect directly to the Ground, Right and Left pins next to the headphone jack. They are line level, AC coupled outputs - so its safe to connect them to an amplifier or other device input.

#### Speaker outputs (Amplifier version)

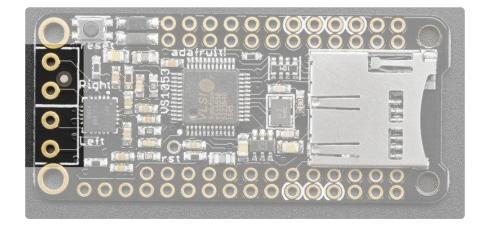

This is the bridge-tied-load output from the VS1053 through the amplifier chip. Connect to 4 to 8 ohm speakers. If you don't need both outputs, just keep one disconnected. Don't connect the outputs together! Nor can you connect the outputs to another amplifier - they are for direct connection to a speaker only!

Once you've soldered the terminal blocks in you can connect any speaker you like, such as our  $4\Omega$  3W (http://adafru.it/1314) or  $8\Omega$  1W (http://adafru.it/1313). Hey you can even use a surface transducer (http://adafru.it/1785)! Don't forget to make sure you have a good strong 5V power supply - especially if you're using the 3W 4 ohm speakers! Our 2.4A power plug is recommended (http://adafru.it/1995).

# Amplifier Gain

The default gain is 2 Volts/Volts (6 dB). You can change the decoding gain/volume through the software library. On the off chance if you absolute have to change the gain, you can short the jumpers on the bottom of the Wing. This is really really not recommended because you can easily blow out your speakers or damage the amp!

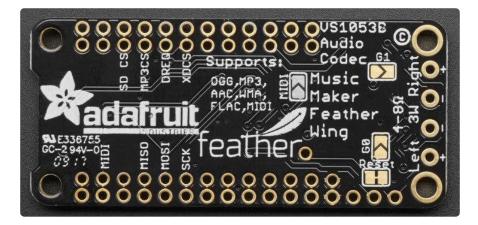

# Reset Jumper & Pad

The VS1053 chip reset is tied to the Feather reset by default. This means if you press the reset button on your Feather it will reset both chips. This works great for nearly all uses.

However, for some projects, you may find you want to reset the VS1053 manually.

The Reset jumper is there if you want to manually reset the VS1053 separately from the main reset for the Feather. Cut the jumper and then wire the rst pad to a digital i/o pin.

For 99% of users, just leave the jumper as is!

## Installing Software

To get started with the Music Maker, you'll need to control the built-in VS1053 chip by installing the Adafruit\_VS1053 library (https://adafru.it/clE)

Open up the Arduino library manager:

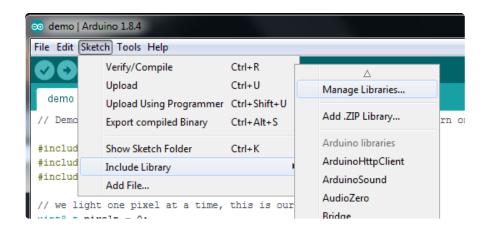

Search for Adafruit\_VS1053 library and install it

|                                 | V Topic All                                      | adafruit vs1053                                                                             |
|---------------------------------|--------------------------------------------------|---------------------------------------------------------------------------------------------|
| /pc /m                          | v ropic m                                        |                                                                                             |
|                                 |                                                  |                                                                                             |
|                                 |                                                  |                                                                                             |
|                                 | .053 Library by Adafre<br>ry for the Adafreit VS |                                                                                             |
| íhis is a libra                 |                                                  | S1053 Codec Breakout and Music Maker Shields This is a library for the Adafruit VS1053 Code |
| This is a libra<br>Breakout and | ry for the Adafruit VS                           | S1053 Codec Breakout and Music Maker Shields This is a library for the Adafruit VS1053 Cod  |
| This is a libra                 | ry for the Adafruit VS                           | S1053 Codec Breakout and Music Maker Shields This is a library for the Adafruit VS1053 Cod  |

## **Play Music**

#### Load some MP3 files

Copy 2 MP3 files to a micro SD card and name them track001.mp3 and track002.mp3 (this is just for the test, you can re-name them later). Then push the uSD card into the slot on the shield

|                              |                   |                    |                  |                 |                | ) <mark>- </mark> |
|------------------------------|-------------------|--------------------|------------------|-----------------|----------------|-------------------|
| ) 🔵 🗢 🕨 Compute              | er 🕨 MP3DEMO (F:) |                    |                  | • <b>4</b> • Se | arch BOOT (F:) |                   |
| Organize 👻 Share wit         | h 🔻 New folder    |                    |                  |                 | 8≡ - □         | 0                 |
| 🔆 Favorites 🕺                | Name              | Date modified      | Туре             | Size            |                |                   |
| 🧮 Desktop                    | TRACK001.mp3      | 12/14/2016 4:58 PM | MPEG Layer 3 Aud | 436             | KB             |                   |
| 퉬 Library                    | TRACK002.mp3      | 12/14/2016 4:58 PM | MPEG Layer 3 Aud | 436             | KB             |                   |
| 😌 Projects                   |                   |                    |                  |                 |                |                   |
| Downloads ≣                  |                   |                    |                  |                 |                |                   |
| shared                       |                   |                    |                  |                 |                |                   |
| Othermill PCBs               |                   |                    |                  |                 |                |                   |
| Fritzing-Library             |                   |                    |                  |                 |                |                   |
| Development<br>Recent Places |                   |                    |                  |                 |                |                   |
| Dropbox (adafrui             |                   |                    |                  |                 |                |                   |
| microbuilder                 |                   |                    |                  |                 |                |                   |
| inicrosolider                |                   |                    |                  |                 |                |                   |
| Libraries                    |                   |                    |                  |                 |                |                   |
| Documents                    |                   |                    |                  |                 |                |                   |
| Git -                        |                   |                    |                  |                 |                |                   |
| 2 items                      |                   |                    |                  |                 |                |                   |
| - A                          |                   |                    |                  |                 |                |                   |

The SD library for Arduino can only handle 8.3 names, that means you can name your file track001.mp3 (8 letters dot 3 letters) but not MyFavoriteMusic.mp3

Make sure you have a good quality SD card, some cheap SD cards won't work, causing confusion! Especially 'non-brand' knockoffs.

# Simple Audio Player Sketch

Connect the Feather to your computer with a USB cable and plug your headphones into the headphone jack. Since it may be loud at first, don't put them full on your ears yet.

> 💿 XYMatrix | Arduino 1.6.13 File Edit Sketch Tools Help Ctrl+N New Open... Ctrl+O Open Recent Sketchbook ۸ Examples Adafruit VS1053 Library feather\_player Close Ctrl+W Adafruit WS2801 Library player\_gpiotest Save Ctrl+S Adafruit Zero I2S Library player\_interrupts Save As... Ctrl+Shift+S Adafruit\_9DOF player\_miditest Page Setup Ctrl+Shift+P Adafruit\_ADS1015 player\_simple Print Ctrl+P Adafruit\_ADXL345\_U playmp3file Adafruit\_AHRS record\_ogg Preferences Ctrl+Comma Adafruit\_AS3935 ) index number, Quit Ctrl+Q Adafruit\_BMP085 Adafruit\_BMP183 Adafruit\_BMP183\_Unified

Select File->Examples->Adafruit\_VS1053->feather\_player to load the example code.

For all the current Feathers, the correct pins are layed out for you in the beginning. When you upload the correct pins will automagically be used!

| <pre>#define VS1053_CS #define VS1053_DCS #define CARDCS // DREQ should be an</pre>                                                          | 6<br>10<br>5<br>Int pin | d(ARDUINO_SAMD_FEATHER_M0)<br>// VS1053 chip select pin (output)<br>// VS1053 Data/command select pin (output)<br>// Card chip select pin<br>*if possible* (not possible on 32u4)<br>// VS1053 Data request, ideally an Interrupt pin |
|----------------------------------------------------------------------------------------------------|-------------------------|----------------------------------------------------------------------------------------------------|
| <pre>// Feather ESP8266 #elif defined(ESP8266)     #define VS1053_CS     #define VS1053_DCS     #define CARDCS     #define VS1053_DREQ</pre> |                         | // VS1053 chip select pin (output)<br>// VS1053 Data/command select pin (output)<br>// Card chip select pin<br>// VS1053 Data request, ideally an Interrupt pin                                                                       |
| <pre>// Feather ESP32 #elif defined(ESP32)     #define VS1053_CS     #define VS1053_DCS     #define CARDCS     #define VS1053_DREQ</pre>     | 33<br>14                | // VS1053 chip select pin (output)<br>// VS1053 Data/command select pin (output)<br>// Card chip select pin<br>// VS1053 Data request, ideally an Interrupt pin                                                                       |

// Feather Teensy3 #elif defined(TEENSYDUINO) #define VS1053\_CS 3 // VS1053 chip select pin (output)
#define VS1053\_DCS 10 // VS1053 Data/command select pin (output)
#define CARDCS 8 // Card chip select pin
#define VS1053\_DREQ 4 // VS1053 Data request, ideally an Interrupt pin // WICED feather #elif defined(ARDUIN0\_STM32\_FEATHER) #define VS1053\_DCS
#define VS1053\_DCS PC7 // VS1053 chip select pin (output) // VS1053 Data/command select pin (output) PB4 PC5 // Card chip select pin #define CARDCS #define VS1053\_DREQ PA15 // VS1053 Data request, ideally an Interrupt pin #elif defined(ARDUIN0\_FEATHER52) // VS1053 chip select pin (output) #define VS1053 CS #define VS1053\_CS
#define VS1053\_DCS
#define CARDCS 30 // VS1053 Data/command select pin (output) 11 #define CARDCS 27 // Card chip select pin
#define VS1053\_DREQ 31 // VS1053 Data request, ideally an Interrupt pin #endif

#### Upload & Test!

Upload the sketch to your Feather, make sure the SD card with the correct mp3 files is inserted. Open up the serial console once upload is complete

You should see the following:

| 💿 COM55 (Adafrui | t Bluefruit Feather52)  |                        |             |           | x     |
|------------------|-------------------------|------------------------|-------------|-----------|-------|
|                  |                         |                        |             | S         | end   |
| rl lœž¦Œlà; (    | E lì b Ž, ì 'r'bŒ bŒònr | žlnnœâì b pŒŽlrlrlpònà | , 1 Œœ      | b nâ  lì  | Žb( 🔺 |
|                  |                         |                        |             |           |       |
| Adafruit VS1053  | Feather Test            |                        |             |           |       |
| VS1053 found     |                         |                        |             |           |       |
| SD OK!           |                         |                        |             |           | E     |
| TRACK001.MP3     | 445565                  |                        |             |           |       |
| TRACK002.MP3     | 445565                  |                        |             |           |       |
| Playing full tra | ack 001                 |                        |             |           |       |
|                  |                         |                        |             |           |       |
|                  |                         |                        |             |           |       |
|                  |                         |                        |             |           |       |
|                  |                         |                        |             |           | -     |
| •                | III                     |                        |             |           | - F   |
| V Autoscroll     |                         | Bott                   | h NL & CR 🚽 | 115200 ba | ud 👻  |

And audio playing from the headphone jack. If you get

> Adafruit VS1053 Simple Test Couldn't find VS1053, do you have the right pins defined?

Check that you've soldered all the pins of the FeatherWing and if you have soldered closed the MIDI jumper on the bottom, clear that jumper with some solder wick! (You cannot use MIDI mode and SPI control mode at once)

If you don't see TRACK001.MP3 in the file listing, make sure you copied over the files!

Also, if you're using Bluefruit 32u4/M0 or LoRa or RFM69 Feather, make sure to disable the radio with a pinMode(8, INPUT\_PULLUP); in setup()

Note that for all but the 32u4-based Feathers, playing occurs in 'the background' with an interrupt that handles reading data from the SD card and piping it to the MP3 chip!

# MIDI Synth

With a simple solder jumper connection, the board will boot up in MIDI mode that will read 'classic' 31250Kbaud MIDI data on the UART pin and act like a synth/drum machine - there are dozens of built-in drum and sample effects.

On the Feathers that have a separate UART for USB communicating (e.g. 32u4, M0, WICED, Teensy and any others with native USB) you'll want to use Serial1 as the serial port. On the ones that use the UART (e.g. nRF52, ESP8266, etc) use Serial and note that this will make the serial console not work right because the baud rate is now 31250 KBaud!

You may also need to remove the FeatherWing while programming boards that have Serial not Serial1 as the serial port because the VS1053 can interfere with the UART during upload. If you have a 32u4, M0, Teensy, etc with native USB you will not need to remove it.

#### Solder Closed MIDI Jumper

By default, MIDI mode is not 'activated' - but its very easy to turn on. Start by soldering the jumper on the bottom of the Feather.

Once that is done, you can no longer play an MP3, you will only be able to send MIDI commands via the hardware UART (TX) pin. That pin is automatically connected.

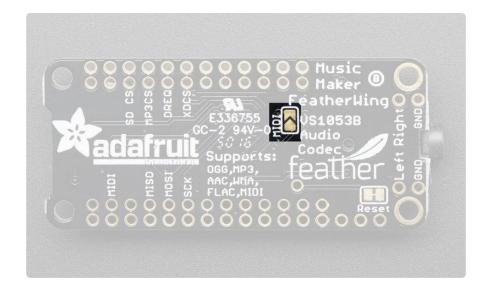

Now load up the MIDI demo File->Examples->Adafruit\_VS1053->player\_miditest

| ile l | Edit Sketch 1              | Fools Help                       |                                                                       |                                                     |
|-------|----------------------------|----------------------------------|-----------------------------------------------------------------------|-----------------------------------------------------|
|       | New<br>Open<br>Open Recent | Ctrl+N<br>Ctrl+O                 | A                                                                     | 1                                                   |
|       | Sketchbook                 |                                  | Adafruit VC0706 Serial Camera Library                                 |                                                     |
|       | Examples                   | · · · · ·                        | Adafruit VS1053 Library                                               | feather_midi                                        |
|       | Close<br>Save<br>Save As   | Ctrl+W<br>Ctrl+S<br>Ctrl+Shift+S | Adafruit WS2801 Library<br>Adafruit Zero I2S Library<br>Adafruit_9DOF | feather_player<br>player_gpiotes<br>player_interrup |
|       | Page Setup<br>Print        | Ctrl+Shift+P<br>Ctrl+P           | Adafruit_ADS1015 Adafruit_ADXL345_U Adafruit_AHRS                     | player_midites<br>player_simple<br>playmp3file      |
|       | Preferences                | Ctrl+Comma                       | Adafruit_AS3935<br>Adafruit_BMP085                                    | record_ogg                                          |

Upload to the Arduino + Shield and listen on the headphone jack for the Ocarina scale being played. You can check the datasheet for a list of all the instruments (there's a lot!)

# Library Reference

# class Adafruit\_VS1053\_FilePlayer

The Adafruit\_VS1053\_FilePlayer class is derived from the Adafruit\_VS1053 class and provides high level functions for playing files stored on the VS1053 breakout SD Card reader.

#### Public Methods:

Adafruit\_VS1053\_FilePlayer (int8\_t mosi, int8\_t miso, int8\_t clk, int8\_t rst, int8\_t cs, int8\_t dcs, int8\_t dreq, int8\_t cardCS) - Software SPI constructor. Uses Software SPI, so you must specify all SPI pins.

Adafruit\_VS1053\_FilePlayer (int8\_t rst, int8\_t cs, int8\_t dcs, int8\_t dreq, int8\_t cardCS) - Hardware SPI constructor. Uses Hardware SPI and assumes the default SPI pins. This is what you'll likely use if you're using the shield.

boolean begin(void) - Initialize communication and reset the chip. Returns true if a VS1053 is found

boolean useInterrupt(uint8\_t type) - Specifies the interrupt to use for interrupt-driven playback. Valid arguments are:

- VS1053\_FILEPLAYER\_TIMER0\_INT
- VS1053\_FILEPLAYER\_PIN\_INT

boolean startPlayingFile(char \*trackname) - Begin playing the specified file from the SD card using interrupt-driven playback. This allows your program to perform other tasks as the file is playing.

boolean playFullFile(char \*trackname) - Play the complete file. This function will not return until the playback is complete.

#### Public Member Variables:

File currentTrack - File currently being played

boolean playingMusic - True if playback in progress

## class Adafruit\_VS1053

The Adafruit\_VS1053 class implements an interface to the basic VS1053 functionality. For more detail on the operation of the VS1053 chip, please refer to the documentation on the Downloads page (see the link to the left). Its a little more powerful but it's also harder to use. We suggest sticking to the FilePlayer class which abstracts a lot of this out for you

#### public Methods:

Adafruit\_VS1053(uint8\_t mosi, uint8\_t miso, uint8\_t clk, uint8\_t rst, uint8\_t cs, uint8\_t dcs, uint8\_t dreq) - Software SPI constructor - must specify all pins.

Adafruit\_VS1053(uint8\_t rst, uint8\_t cs, uint8\_t dcs, uint8\_t dreq) -Hardware SPI constructor - assumes hardware SPI pins.

uint8\_t begin(void) - Initialize SPI communication and (hard) reset the chip.

void reset(void) - Performs a hard reset of the chip.

void softReset(void) - Attempts a soft reset of the chip.

uint16\_t sciRead(uint8\_t addr) - Reads from the specified register on the chip.

void sciWrite(uint8\_t addr, uint16\_t data) - Writes to the specified register on the chip.

void sineTest(uint8\_t n, uint16\_t ms) - Generate a sine-wave test signal.

void spiwrite(uint8\_t d) - Low-level SPI write operation.

uint8\_t spiread(void) - Low-level SPI read operation.

uint16\_t decodeTime(void) - Reads the DECODETIME register from the chip.

void setVolume(uint8\_t left, uint8\_t right) - Set the output volume for the chip.

void dumpRegs(void) - Prints the contents of the MODE, STATUS, CLOCKF and VOLUME registers.

void playData(uint8\_t \*buffer, uint8\_t buffsiz) - Decode and play the contents of the supplied buffer.

boolean readyForData(void) - Test if ready for more data.

void applyPatch(const uint16\_t \*patch, uint16\_t patchsize) - Apply a code patch (See datasheet for details).

uint16\_t loadPlugin(char \*fn) - Load the specified plug-in.

void GPIO\_digitalWrite(uint8\_t i, uint8\_t val) - Write to a GPIO pin.

void GPIO\_digitalWrite(uint8\_t i) - Write to all 8 GPIO pins at once.

uint16\_t GPIO\_digitalRead(void) - Read all 8 GPIO pins at once.

boolean GPIO\_digitalRead(uint8\_t i) - Read a single GPIO pin.

void GPIO\_pinMode(uint8\_t i, uint8\_t dir) - Set the Pin Mode (INPUT/ OUTPUT) for a GPIO pin.

boolean prepareRecordOgg(char \*plugin) - Initialize chip for OGG recording.

void startRecordOgg(boolean mic) - Start recording (mic = true for microphone input).

void stopRecordOgg(void) - Stop the recording.

uint16\_t recordedWordsWaiting(void) - Returns the number of words recorded.

uint16\_t recordedReadWord(void) - Reads the next word from the buffer of recorded words.

uint16\_t recordedReadWord(void) - Reads the next word from the buffer of recorded words.

#### Downloads

#### Library:

Adafruit VS1053 Library (https://adafru.it/cIE)

## Datasheets & Files

- VS1053B (Codec chip) datasheet (https://adafru.it/cll)
- Fritzing objects in Adafruit Fritzing library (https://adafru.it/aP3)
- EagleCAD PCB files in GitHub (https://adafru.it/tbN)

## **Schematics**

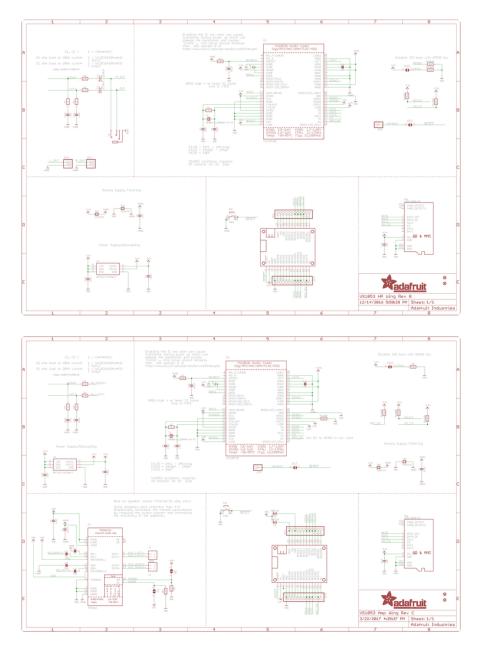

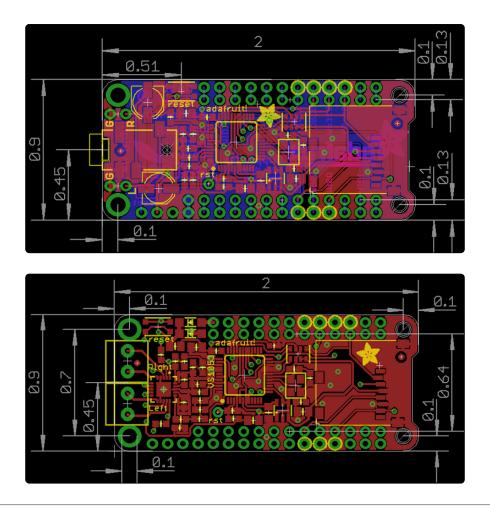

# Troubleshooting

In rev B of the Featherwing, we connect the MIDI pin directly to the UART TX on the Feather without a pullup. For unknown reasons (the VS1053 is supposed to ignore the MIDI input when not in MIDI mode), having this pin floating sometimes causes a problem with decoding.

If you're having glitchy hangs, you can fix this intermediately by either:

1) Connecting a 10K - 100K pullup resistor between the Feather TX pin and 3.3V, highlighted here:

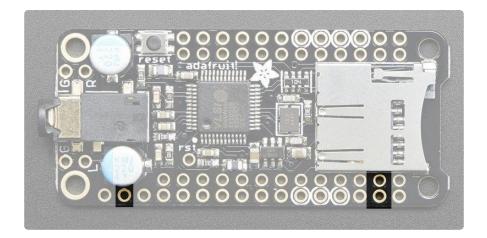

OR

Set the Feather TX pin to be a pullup input or output level high.

On a Feather 32u4, Feather M0, or Feather Teensy, add either to setup: pinMode(1, INPUT\_PULLUP);

or

pinMode(1, OUTPUT);
digitalWrite(1, HIGH);

On ESP8266 this is done by default so you can ignore this step (since the UART is always on). If using another kind of Feather, substitute 1 for whatever pin number is on UART TX.

#### **Mouser Electronics**

Authorized Distributor

Click to View Pricing, Inventory, Delivery & Lifecycle Information:

Adafruit: 3357 3436